**仕事をお探しの皆さまへ**

# **求職者マイページの開設方法**

### **求職者マイページでできる主なこと**

- **① ハローワークインターネットサービスで求人情報を探す際の検索条件や求人情報を保存する ※検索条件は3パターン、お気に入りの求人は300件まで保存が可能**
- **② ハローワークで紹介した求人内容や紹介状、応募履歴を確認する**
- **③ 応募した求人者(求人者マイページ開設済み)しているとメッセージ機能で直接やりとりする**
- **④ ハローワークからの求人情報やお知らせを受け取る**
- **⑤ 求職情報の確認・変更や求職登録の有効/無効の設定をする**

### **求職者マイページの開設手順**

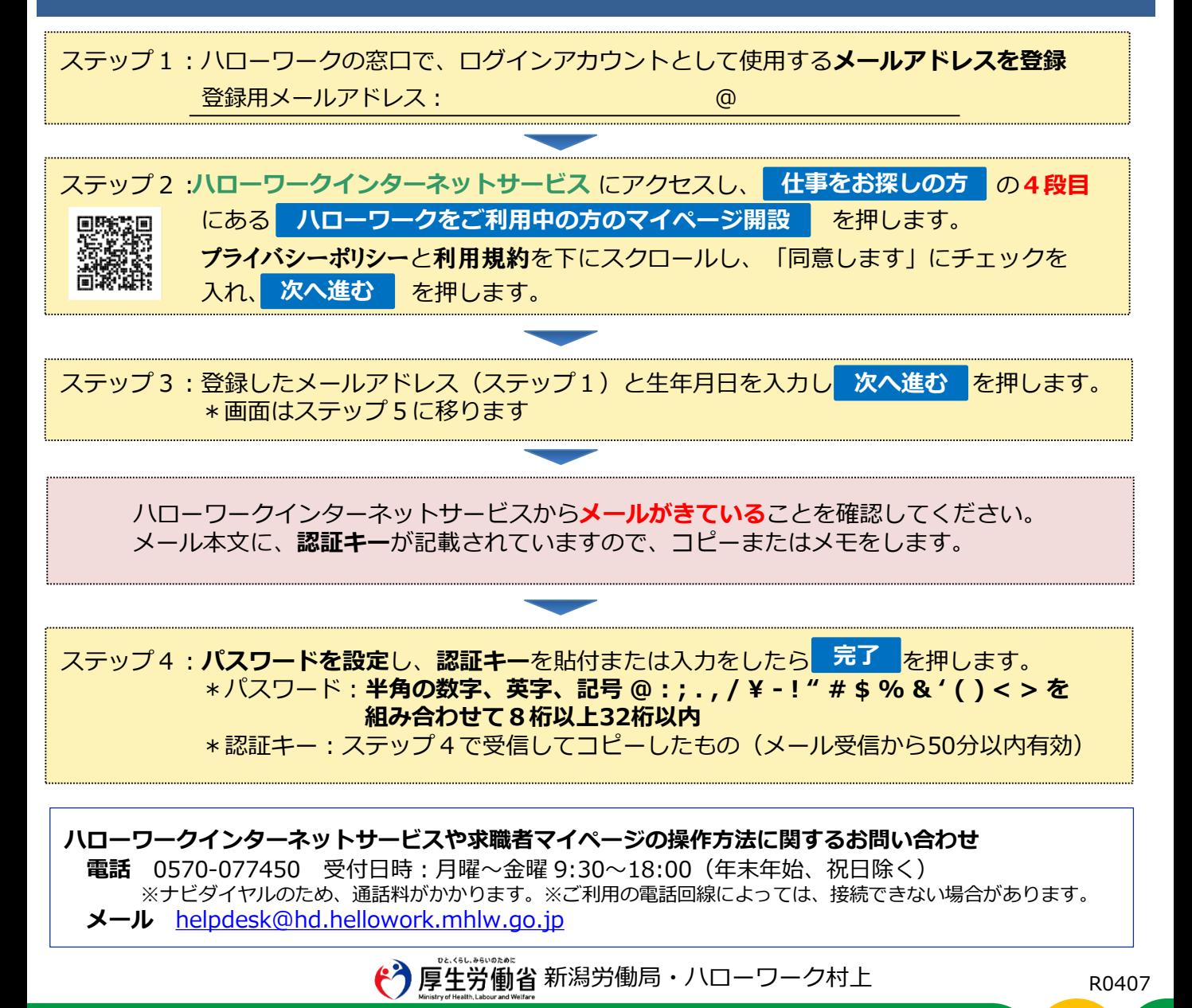

### **ホーム画面の見方(スマートフォン版)**

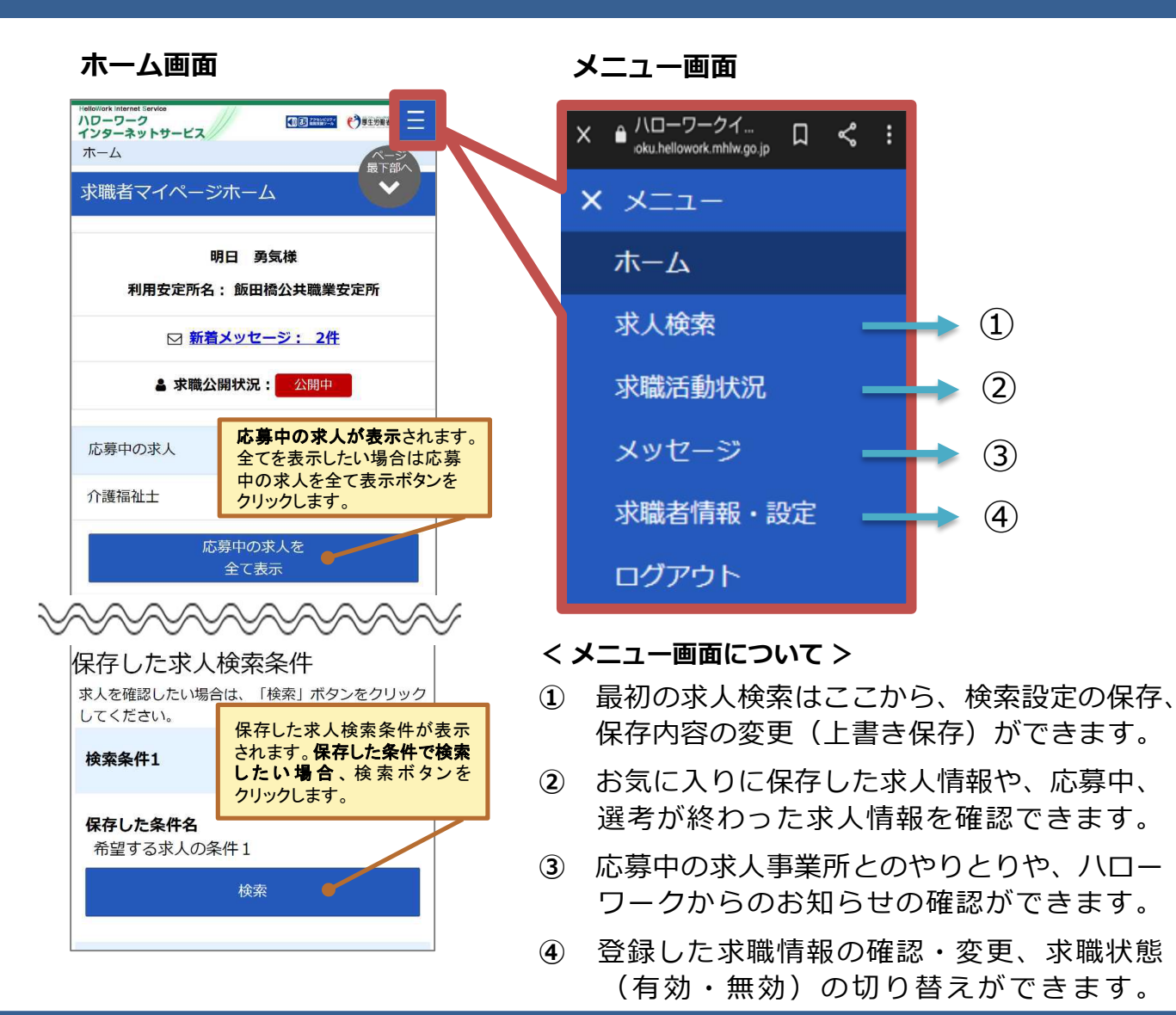

## **求人検索のくわしい方法**

### **求人検索から保存まで**

- **①** メニュー画面「求人検索」から「求人情報検索・一覧」画面を表示します。
- **②** 希望する条件を入力し、検索条件を保存 ボタンを押します。 **検索条件を保存** ※「詳細検索条件」で設定した条件も保存されます。
- **③** 検索条件の保存」画面が表示されます。名前(全角20 文字まで)も付けられます。
- **④** 既に3 件登録されている場合は、上書きしたい検索条件の上書き保存 ボタンを押します。 **上書き保存**
- 

#### **くわしい内容を確認する**

- (※)「求人情報検索・一覧」画面は簡易的な表示となっています。
- $\overline{\textbf{0}}$ ! **求人票を表示 ボ**タンを押すと求人票が表示されます。
- **②** 検索結果に表示された求人情報について、詳細を表示 ボタンを押します。 **詳細を表示**
	- a お気に入りに保存 することができます。常に最新の求人情報(求人条件等が変更 **お気に入りに保存** された場合は変更後の求人情報)が表示されます。
	- b 登録されている<mark>事業所画像情報 を</mark>見ることができます。
	- c しょくばらぼ で登録企業の職場情報が掲載されている「職場情報総合サイト」を **しょくばらぼ** 表示できます。複数企業の情報を比較することもできます。
	- d この事業所の求人を検索 ボタンを押すと、今見ている事業所の求人が全て一覧表 **この事業所の求人を検索** 示されます。